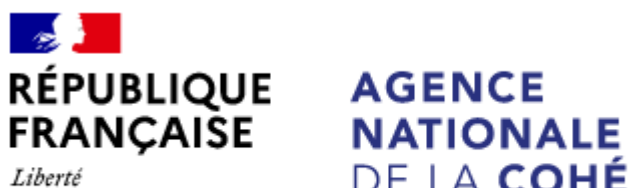

Égalité Fraternité

# DE LA COHÉSION **DES TERRITOIRES**

**Dépôt sur Dauphin d'une demande de subvention FONJEP Politique de la ville**

**En accompagnement de la diffusion de cet appel à projets FONJEP POLITIQUE DE LA VILLE, nous vous proposons cette fiche dédiée afin d'aider au mieux les associations à déposer et remplir leur demande de subvention dans DAUPHIN.**

## **Pour mémoire** :

Un poste FONJEP est une aide attribuée aux associations pour favoriser la structuration, le développement d'un projet associatif à travers le soutien à un emploi permanent et qualifié. Cette aide s'élève à 7 164 euros/an pour un temps plein.

Elle est conventionnée pour une période de 3 ans, renouvelable sous certaines conditions.

#### **REMPLIR UNE DEMANDE DE POSTE FONJEP DANS LE PORTAIL DAUPHIN**

Concernant les postes FONJEP pour 2022, toutes les demandes financées dans le cadre de la politique de la ville sont déposées sur le portail Dauphin de la même manière qu'une demande de subvention « classique ».

L'association exprime son besoin en poste « FONJEP Politique de la ville » sur le dossier CERFA n°12156\*05 en ligne sur Dauphin et dépose dans la Rubrique « Autres pièces », les pièces complémentaires, le cas échéant (précisant notamment la quotité de travail et la description des missions, etc.). Ces formulaires sont à votre disposition sur le site de Légifrance https://www.legifrance.gouv.fr/circulaire/id/42940

Le portail DAUPHIN acheminera la demande de FONJEP, d'une manière dématérialisée, à chaque administration en charge de la politique de la ville au niveau départemental, régional et national que vous avez sollicité dans la saisie du budget prévisionnel du projet.

# **Se connecter à DAUPHIN**

Dans un premier temps, il est proposé de consulter le **Guide de saisie en ligne des dossiers de demande de subvention** : https://agence-cohesion-territoires.gouv.fr/subventions-de-la-politique-de-la-ville-101 / rubrique « demander une subvention »/ « le portail dauphin ».

**1 er cas de figure** : L'association est déjà référencée dans le portail et elle possède un compte administrateur.

L'administrateur Dauphin de l'association invite la personne (qui va saisir la demande FONJEP) à créer un compte et à l'activer. (cf. Guide de la demande, Partie Tiers).

Un nouveau représentant avec ses coordonnées est alors ajouté : cela peut être le « Référent » du poste FONJEP au sein de l'association.

#### **2 ème cas de figure** :

L'association demande pour la première fois une aide financière dans le portail DAUPHIN : elle doit alors commencer par la création de son compte sur Dauphin. (cf. Guide de la demande, Partie Tiers).

## **Comment saisir une demande de poste FONJEP ?**

Si l'association dépose une demande de poste FONJEP affecté sur un projet ayant déjà fait l'objet d'une demande de subvention PV saisie sur Dauphin et prise en charge par les services déconcentrés, il est possible de dupliquer cette demande, puis d'en modifier l'objet à volonté.

#### **Marche à suivre :**

Dans « Espace personnel : Mes demandes d'aides »,

- retrouver le projet déjà déposé et prise en charge par l'administration et pour lequel vous souhaitez demander un poste FONJEP politique de la ville
- selectionnez l'icône « Dupliquer » (à droite sur l'image)

Le projet dupliqué peut être modifié autant que de besoin.

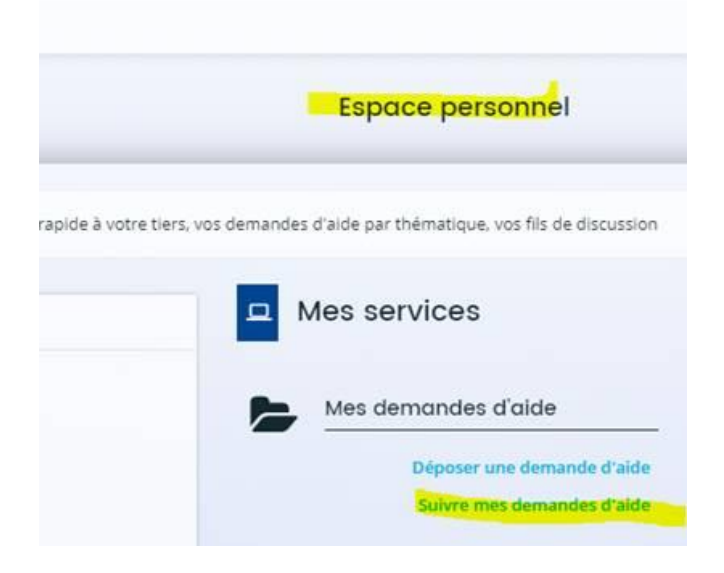

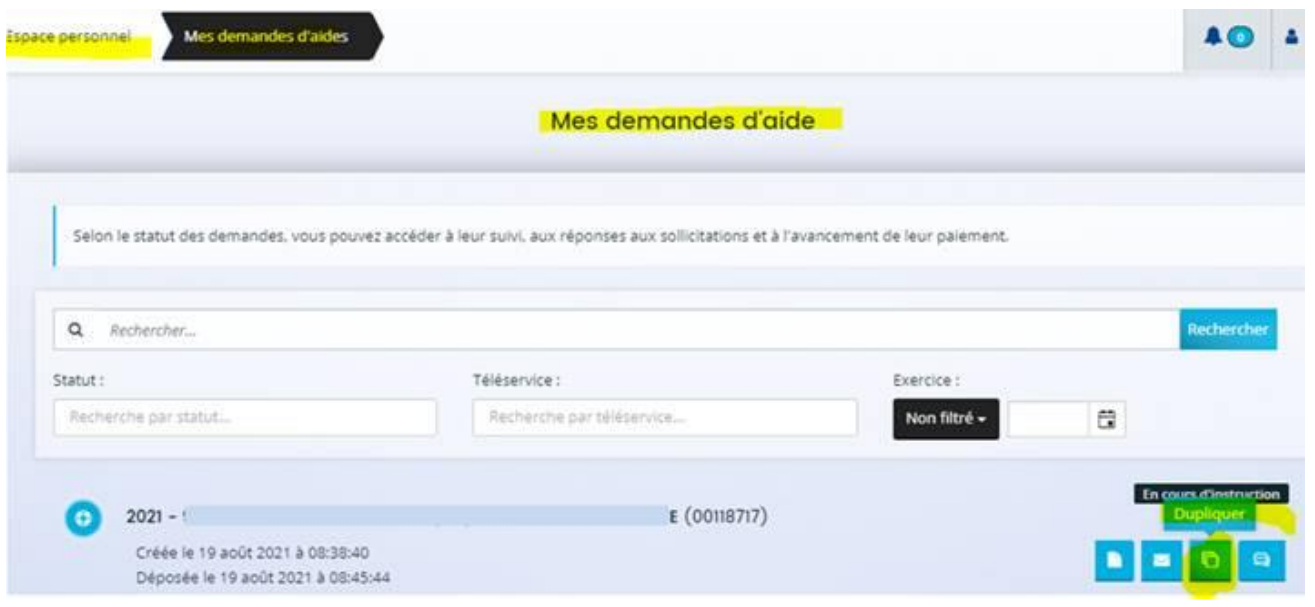

#### **Pour faciliter la saisie de votre demande en ligne sur le portail Dauphin**

Réunissez préalablement l'ensemble des informations demandées par le dossier Cerfa sur un document type word. L'aide FONJEP étant pluriannuelle, le projet devra être décrit/déroulé sur 3 ans (budgets compris).

#### **7 points de vigilance dans la saisie sur :**

- L'intitulé du projet : à faire **obligatoirement** précéder du terme **FONJEP** : ex. *« FONJEP : permanences d'accès aux droits tous publics »* (cf. Guide de la demande, Partie 4 Votre dossier : informations générales).
- $2)$  La sélection de la Thématique principale : sur Dauphin, elle a lieu dans la partie « Informations générales », « Thématique/dispositif » sélectionnez **« FONJEP** » dans le menu déroulant cf. Guide de la demande. Partie 4 Votre dossier : informations générales).
- La sélection de la nature du projet : choisir **« projet/action** » (cf. Guide de la demande. Partie 4 Votre dossier : informations générales).

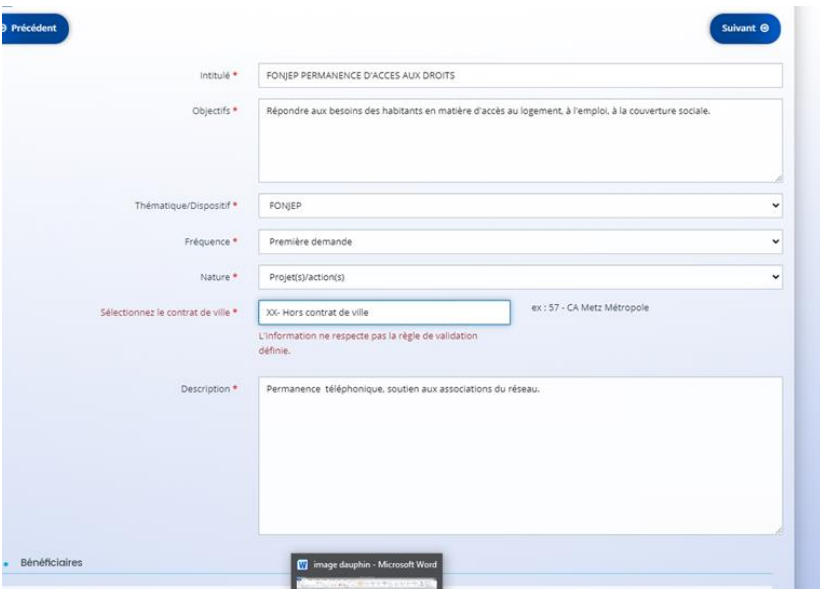

- 4) La sélection des quartiers prioritaires de la politique de la ville concernés par le projet (cf Guide de la demande. Partie 4)
- La sélection du service de l'Etat sollicité : elle se fait dans la Rubrique « Budget », Compte 74, Subvention d'exploitation. Choisir Hors contrat de ville en faisant précéder cette mention du nom de la Région ou du numéro du département souhaité.

#### **Concrètement**

## **Au niveau départemental, cliquez sur l'icône puis dans la zone de recherche :**

- 1 tapez le numéro du département où se trouvent les QPV concernés par votre projet
- 2 dans le menu déroulant sélectionnez « [n° de département] ETAT-POLITIQUE-VILLE »
- 3 Inscrivez le montant demandé

Votre demande sera acheminée vers le service de l'Etat déconcentré en charge de la politique de la ville.

4

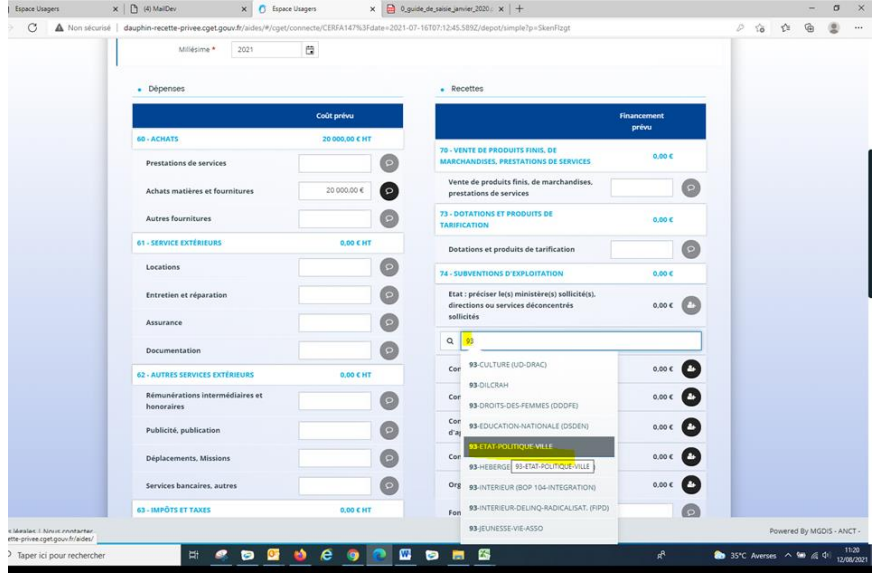

**Au niveau régional, cliquez sur l'icône puis dans la zone de recherche :**

1 - tapez le nom de la région où se trouvent les QPV concernés par votre projet

4

- 2 dans le menu déroulant sélectionnez « [nom de la région) »
- 3 Inscrivez le montant demandé.

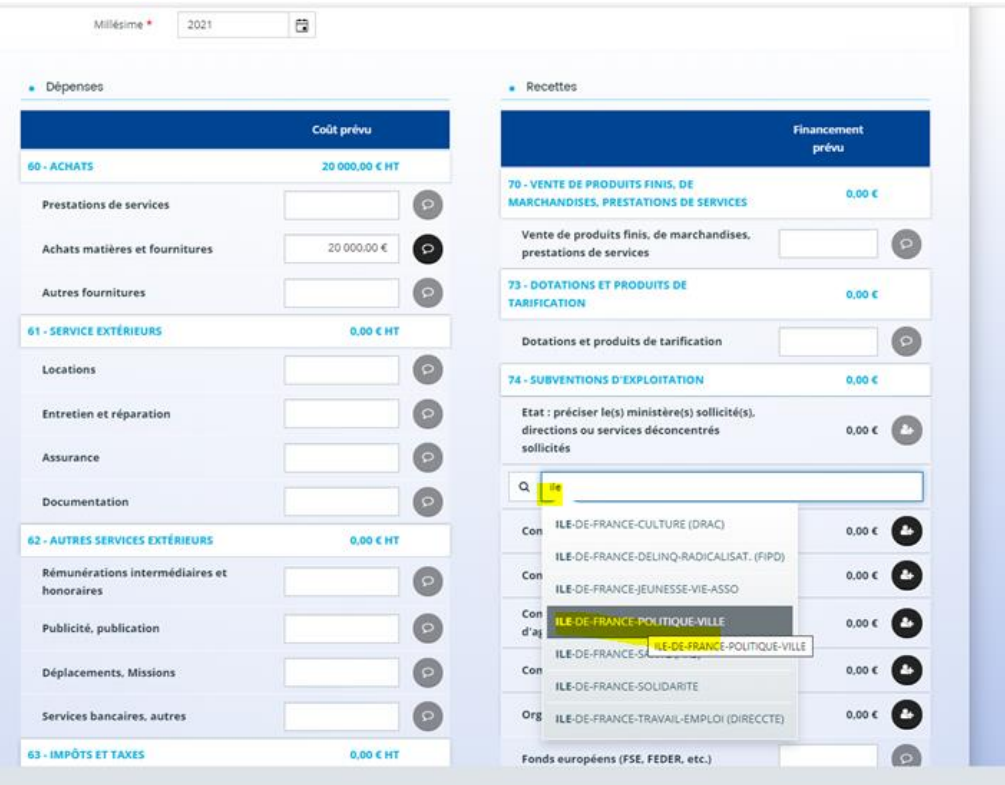

# **Au niveau national, auprès du Ministère chargé de la Ville, dans la rubrique « Etat »**

1 - dans la zone de recherche : tapez PROGRAMME

2 - dans le menu déroulant sélectionnez « PROGRAMME [NOM DU PROGRAMME ou NOM DE LA MISSION]». (voir la liste ci-dessous de correspondance projet associatif / programme ANCT)

3 - Inscrivez le montant demandé

4 - votre demande sera acheminée vers le service de la politique de la ville en charge de la thématique de votre projet.

# **Votre projet a pour objet principal :**

La gestion urbaine de proximité **PPLe logement PPLes transports ou la mobilité** La tranquillité et /ou la sécurité publique Alors **Sélectionnez dans le menu déroulant** PROGRAMME-CADRE-VIE-LOGT-MOBILITES-TRANQ

# **Votre projet a pour objet principal :**

Des actions favorisant la réussite scolaire Les Cités éducatives La lutte contre le décrochage scolaire, L'accès à des études et à des formations de qualité L'éducation à la santé et à la prévention L'accès aux soins **PPLe soutien à la parentalité** Alors **Sélectionnez dans le menu déroulant** PROGRAMME-EDUCATION-PETITE-ENFANCE

# **Votre projet a pour objet principal :**

La diffusion culturelle, les médias de proximité et l'audiovisuel **PPLa jeunesse, le Sport et les loisirs** L'accès à la citoyenneté, la participation des habitants L'accès aux droits et aux services publics La solidarité (dont épiceries solidaires)

La lutte et la prévention contre les discriminations La prévention et la lutte contre le racisme, l'antisémitisme et le sexisme Alors **Sélectionnez dans le menu déroulant** PROGRAMME-LIEN-SOCIAL-IMAGE-QUARTIERS

# **Votre projet a pour objet principal :**

Le repérage, l'information ou l'accueil de 1er niveau L'accompagnement à l'insertion professionnelle La mise en relation demandeurs/employeurs **PRLes écoles de la 2ème chance** La prévention et la lutte contre l'illettrisme L'appui à la création d'activité Le développement économique Alors **Sélectionnez dans le menu déroulant** PROGRAMME-EMPLOI-FORMATION-ECONOMIQUE

# **Votre projet a pour objet principal :**

Les centres de ressources de la politique de la ville L'animation de la politique de la ville, la capitalisation et la diffusion Les structures mutualisatrices Alors **Sélectionnez dans le menu déroulant** MISSION-GRANDE-EQUIPE-GERR

**Votre projet a pour objet principal :** Le soutien à l'initiative associative Les actions de médiation Alors **Sélectionnez dans le menu déroulant** MISSION-VIE-ASSOCIATIVE-MÉDIATION-AMI

La sélection de la Période : choisir **« pluriannuelle** » (cf. Guide de la demande. Partie 4 : Votre dossier : budget prévisionnel).

Dépôt en pièces jointes des **Annexes (format Word)** spécifiques à la demande FONJEP portant sur la Description du poste FONJEP (CV, missions, aire géographique) ainsi que les Indicateurs pluriannuels d'évaluation du poste FONJEP en lien avec le projet sur lequel il est affecté (cf. Guide de la demande. Partie 4 Votre dossier : « Pièces », sous rubrique « Autres pièces »). Ces formulaires sont à votre disposition sur le site de Légifrance https://www.legifrance.gouv.fr/circulaire/id/42940

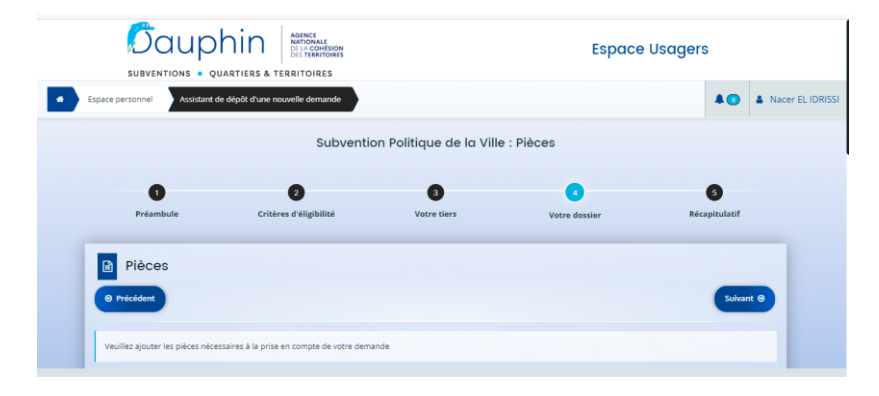

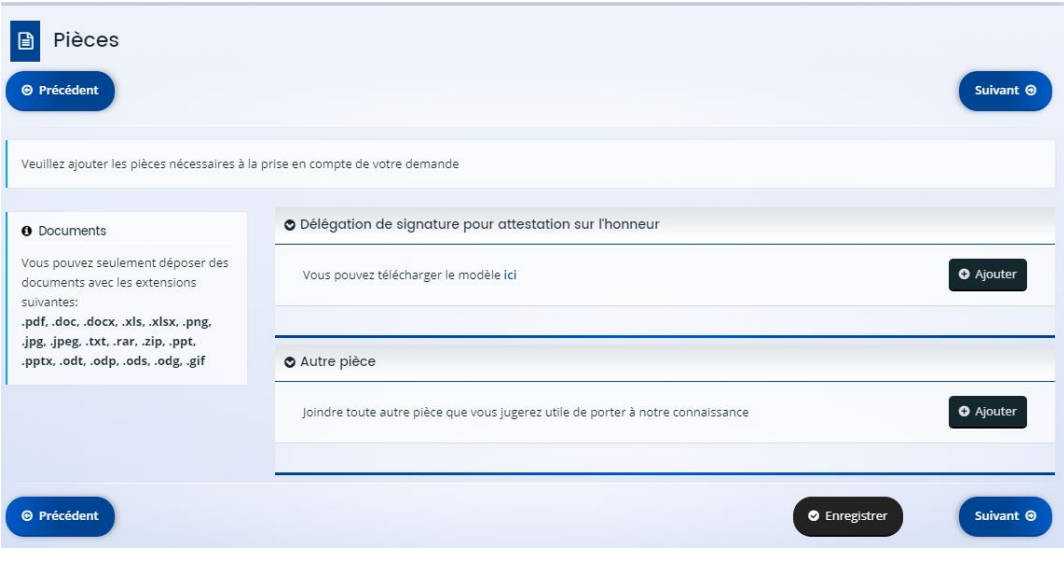

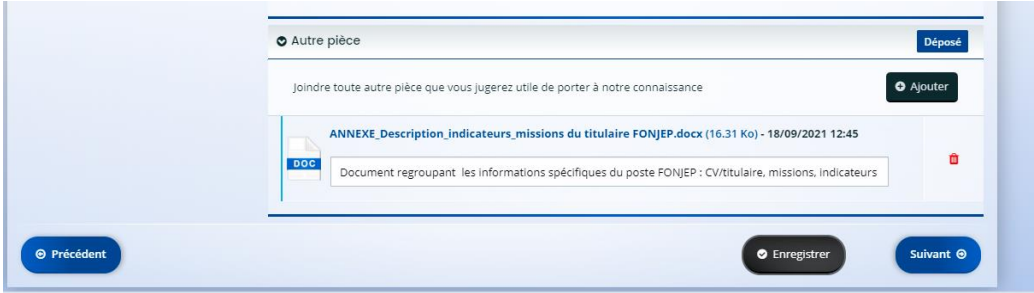